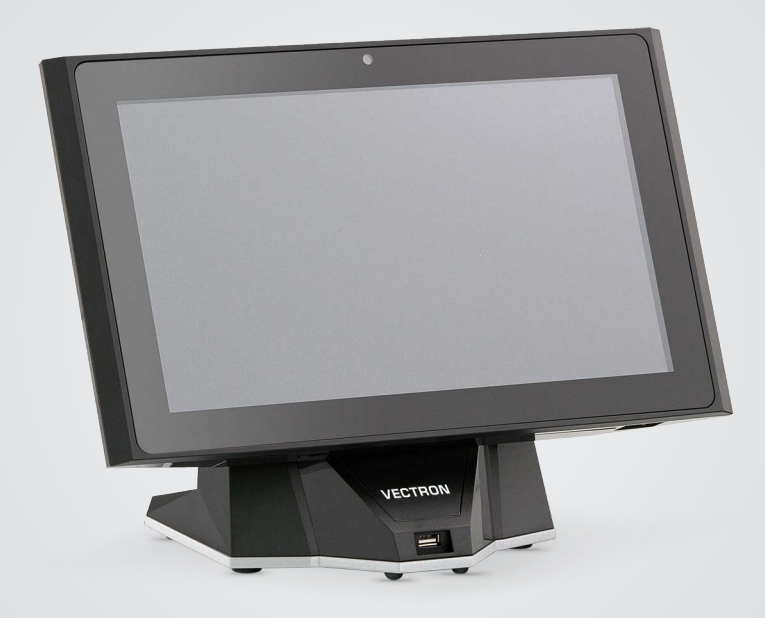

# **VECTRON**

**Manual de usuario**

POS TOUCH 14 WIDE

## **SU DISTRIBUIDOR TÉCNICO DE VECTRON:**

# Índice

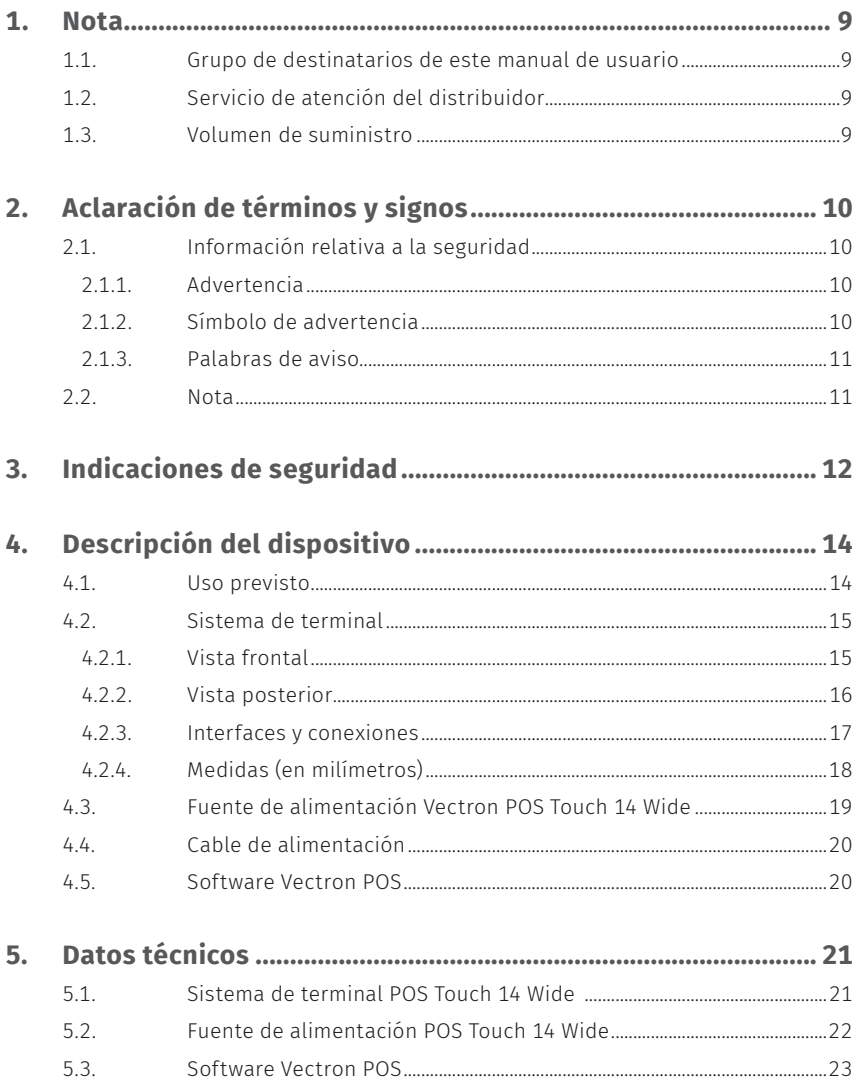

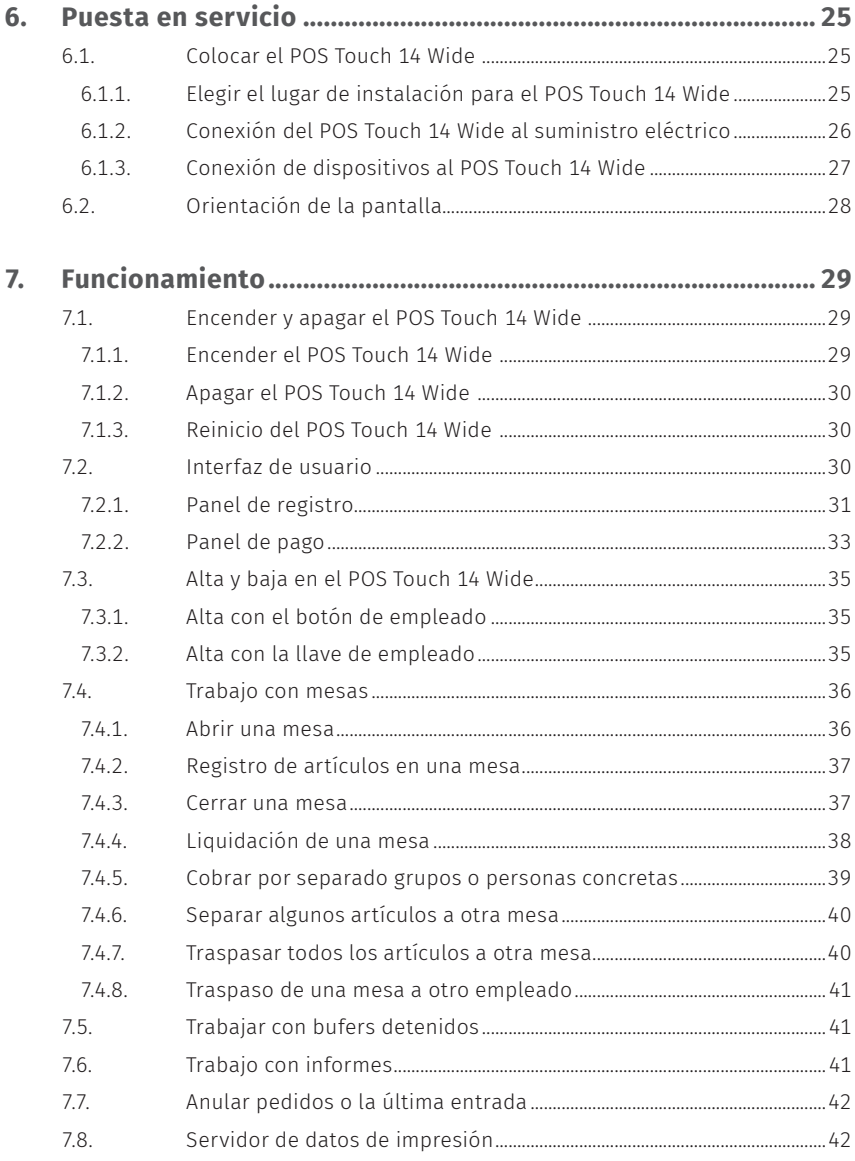

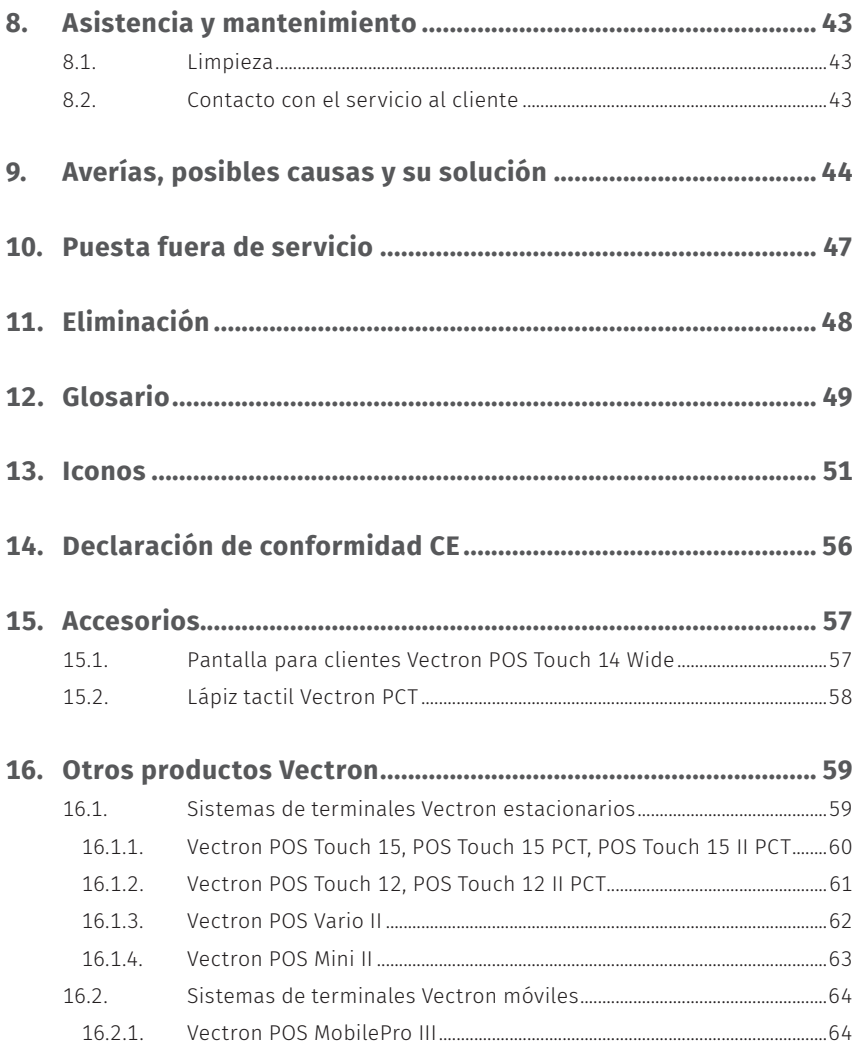

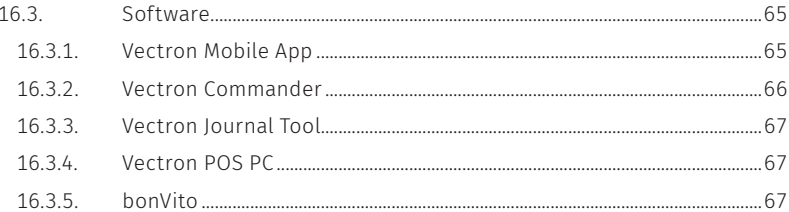

#### **MANUAL DE USUARIO** POS Touch 14 Wide

# <span id="page-8-0"></span>**1. Nota**

Este manual de usuario forma parte del .Vectron POS Touch 14 Wide Antes de utilizar el producto, debe leer este documento íntegro, especialmente el capítulo "Indicaciones de seguridad". Guarde la documentación de forma que todos los usuarios puedan consultarla en cualquier momento. En caso de que se entregue el producto a terceros, hágalo siempre junto con la documentación necesaria.

# **1.1. Grupo de destinatarios de este manual de usuario**

Usuarios finales del Vectron POS Touch 14 Wide y distribuidores de Vectron.

# **1.2. Servicio de atención del distribuidor**

Su distribuidor de .Vectron ha programado el POS Touch 14 Wide para usted y es su persona de contacto si tiene preguntas sobre la programación En caso de necesidad, le ayudará a poner en servicio su sistema de terminal y le enseñará a utilizarlo.

# **1.3. Volumen de suministro**

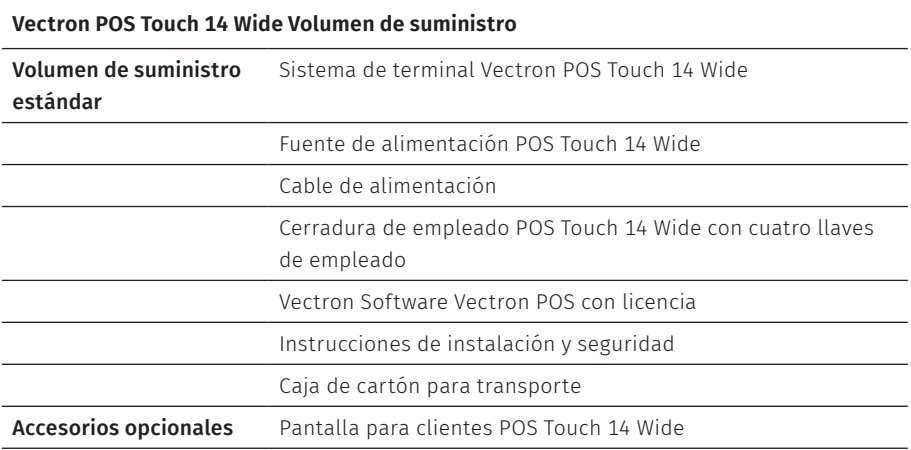

# <span id="page-9-0"></span>**2. Aclaración de términos y signos**

# **2.1. Información relativa a la seguridad**

Estas instrucciones contienen advertencias e indicaciones de seguridad preliminares para su sistema de terminal POS Touch 14 Wide.

## **2.1.1. Advertencia**

### A **PALABRA DE AVISO**

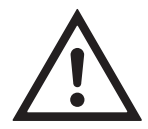

a **Tipo y origen del peligro**

Consecuencias en caso de incumplimiento  $\blacktriangleright$  Protección

## **2.1.2. Símbolo de advertencia**

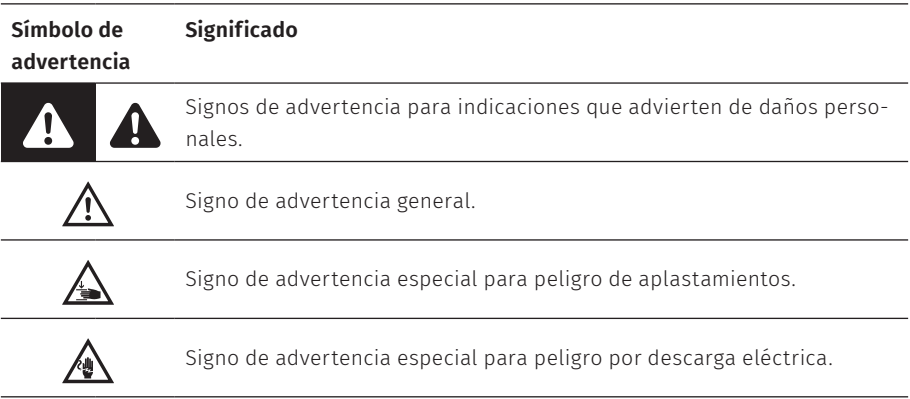

### <span id="page-10-0"></span>**2.1.3. Palabras de aviso**

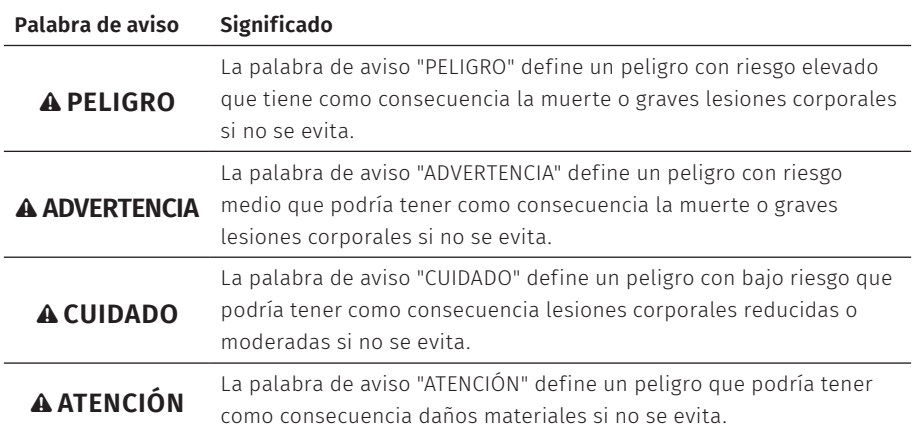

## **2.2. Nota**

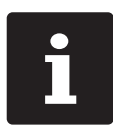

El símbolo de información indica referencias a información que puede ser útil al utilizar su POS Touch 14 Wide.

# <span id="page-11-0"></span>**3. Indicaciones de seguridad**

#### A **PELIGRO**

#### **Descarga eléctrica letal por componentes dañados del sistema de terminal**

- A En caso de daños, desconecte el cable de alimentación de la red eléctrica.
- A Diríjase a su distribuidor de Vectron si algún componente del sistema de terminal está dañado.

### A **CUIDADO**

### **Aprisionamiento de los dedos al orientar la pantalla**

La rendija situada entre la carcasa de la pantalla y la articulación cambia al orientar la pantalla.

- A No introduzca los dedos entre la carcasa de la pantalla y la articulación.
- A Antes de orientar la pantalla, lea atentamente en el capítulo 6.2 ["Orientación](#page-27-1) de la pantalla" de la [página](#page-27-1) 28.

#### **Peligro de tropiezo y daños en el aparato por cables sueltos presentes en la misma sala**

▶ ; Sitúe los cables de forma que no supongan ningún peligro !

### **Alerta de batería**

Peligro de incendio si se cambia la batería por una de tipo incorrecto.

- $\blacktriangleright$  Reemplace las baterías sólo con otras del mismo tipo o de un tipo equivalente recomendado por el fabricante.
- A Deseche las baterías usadas de acuerdo con las normas locales de desecho.

### A **ATENCIÓN**

### **Deterioro de los componentes del sistema de terminal debido a tensiones o corrientes excesivas**

- $\triangleright$  Utilice un enchufe con toma de tierra que permita una tensión alterna de entre 110 y 240 voltios.
- $\blacktriangleright$  Utilice fuentes de alimentación que se hayan asegurado con un interruptor diferencial.

### A **ATENCIÓN**

#### **Función del puerto RJ11**

A Utilice el puerto RJ11 únicamente para cajones de terminal y no para la red de telecomunicaciones.

### **Problemas de funcionamiento a causa de errores de programación**

- A Modifique la programación solamente si está absolutamente seguro de las consecuencias.
- ▶ Proteja la programación y las funciones del programa con contraseñas.
- ► El distribuidor de Vectron le ayudará si tiene dudas de programación o programará el sistema de terminal según sus preferencias.

### **Deterioro de la pantalla táctil por tocarla con objetos no adecuados**

A Maneje la pantalla táctil solo con los dedos o con los lápices táctiles previstos a tal efecto.

#### **Efecto de quemadura de pantalla por contenidos gráficos permanentes**

La falta de uso del protector de pantalla puede ocasionar manchas permanentes en forma de sobras en su display.

- A Configure el protector de pantalla.
- A El distribuidor de Vectron le ayudará si tiene dudas de programación o programará el sistema de terminal según sus preferencias.

### **El uso de limpiadores demasiado agresivos puede dañar las superficies de la carcasa**

- A No utilice polvos agresivos ni limpiadores disolventes de plásticos para limpiarlas.En caso necesario, limpie la superficie de la carcasa de los dispositivos con un paño suave y sin pelusas.
- A Si está muy sucia, este se puede humedecer ligeramente con agua o con un limpiador suave que no deje restos.

### **Daños en los componentes del sistema de T.P.V. por transporte en embalaje inapropiado**

A Para el envío de componentes del sistema, utilice únicamente el embalaje original.

# <span id="page-13-0"></span>**4. Descripción del dispositivo**

# **4.1. Uso previsto**

- El POS Touch 14 Wide es un sistema de terminal estacionario para la realización de operaciones de pedido y pago.
- $\blacktriangleright$  El POS Touch 14 Wide puede utilizarse bajo las condiciones medioambientales definidas en el capítulo 5 "Datos [técnicos"](#page-20-1) de la página 21.
- ▶ Para el funcionamiento del POS Touch 14 Wide solo se pueden utilizar accesorios originales Vectron o autorizados por Vectron.
- $\blacktriangleright$  Vectron Systems AG no asume ninguna responsabilidad por daños o lesiones que se produzcan a consecuencia de un uso indebido.
- $\blacktriangleright$  El empleado del POS Touch 14 Wide es responsable de guardar y asegurar los datos generados con este.
- ▶ El empleado del POS Touch 14 Wide es responsable del tratamiento de los datos de conformidad con los requisitos legales.

# <span id="page-14-0"></span>**4.2. Sistema de terminal**

La carcasa del sistema de terminal y la base se componen de plástico negro.

## **4.2.1. Vista frontal**

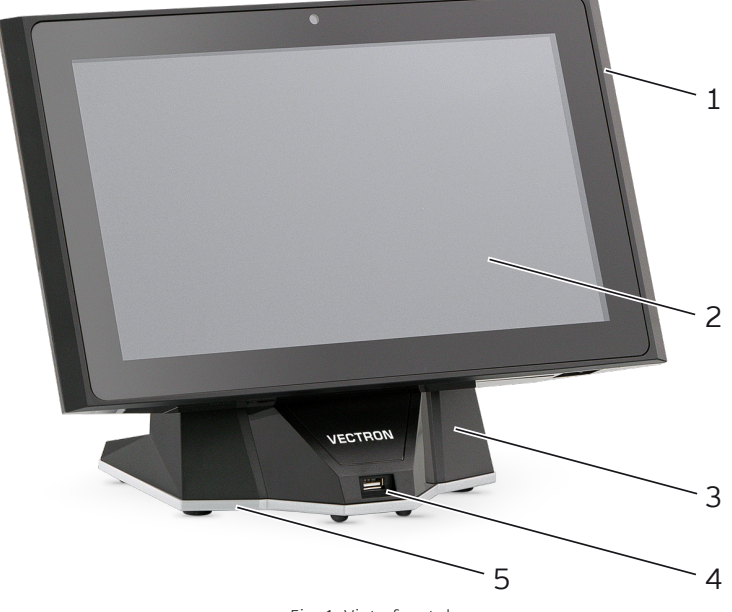

Fig. 1: Vista frontal

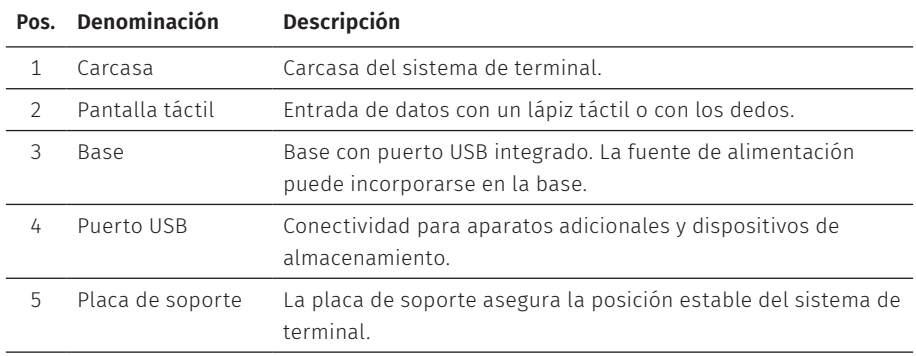

<span id="page-15-0"></span>**MANUAL DE USUARIO** POS Touch 14 Wide

## **4.2.2. Vista posterior**

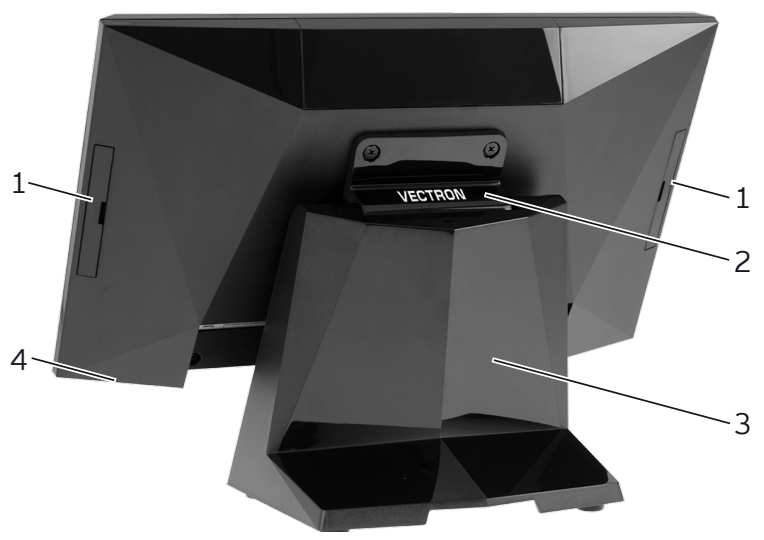

Fig. 2: Vista posterior

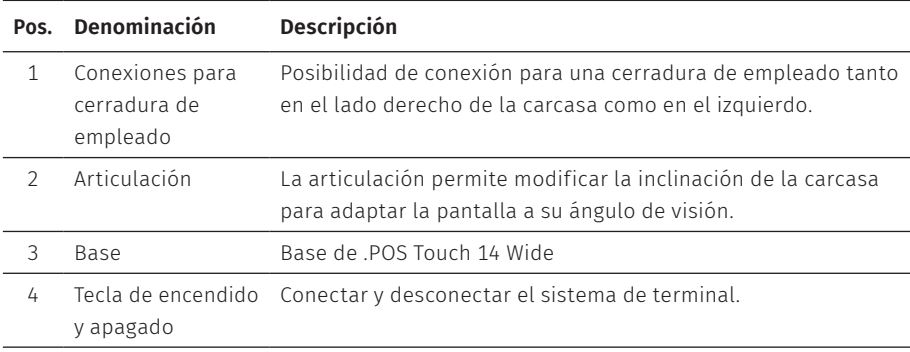

### <span id="page-16-0"></span>**4.2.3. Interfaces y conexiones**

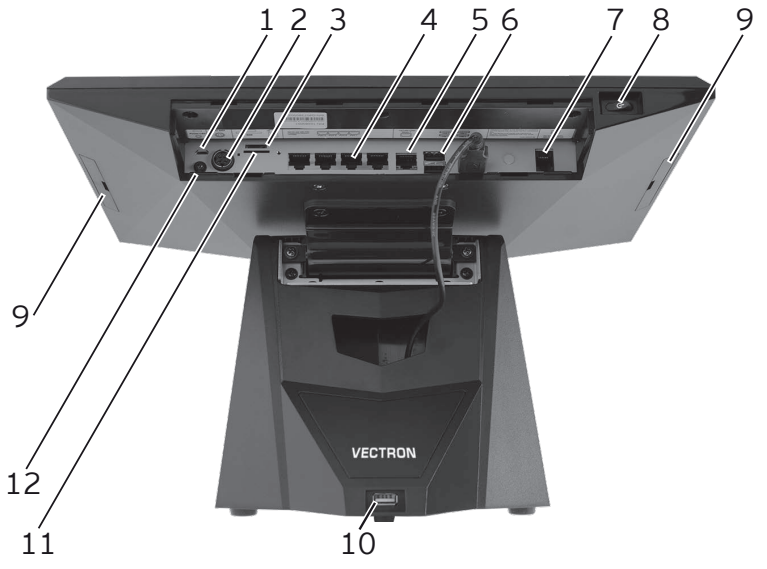

Fig. 3: Vista detallada de interfaces y conexiones

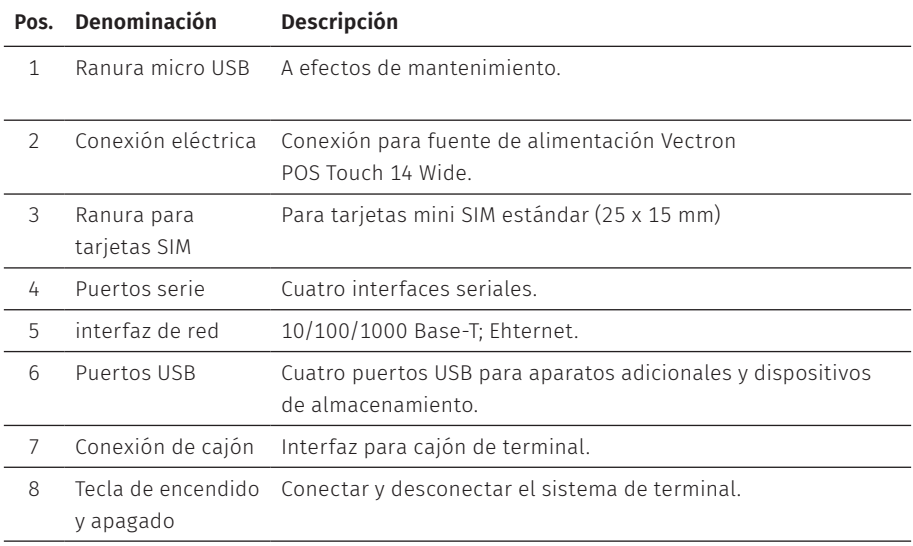

#### <span id="page-17-0"></span>**MANUAL DE USUARIO** POS Touch 14 Wide

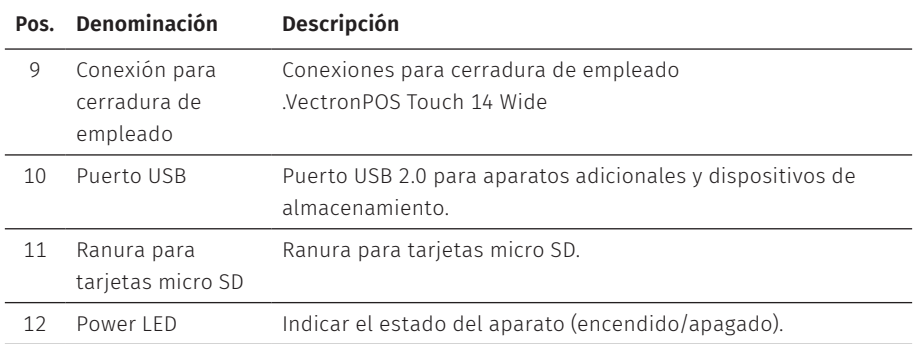

## **4.2.4. Medidas (en milímetros)**

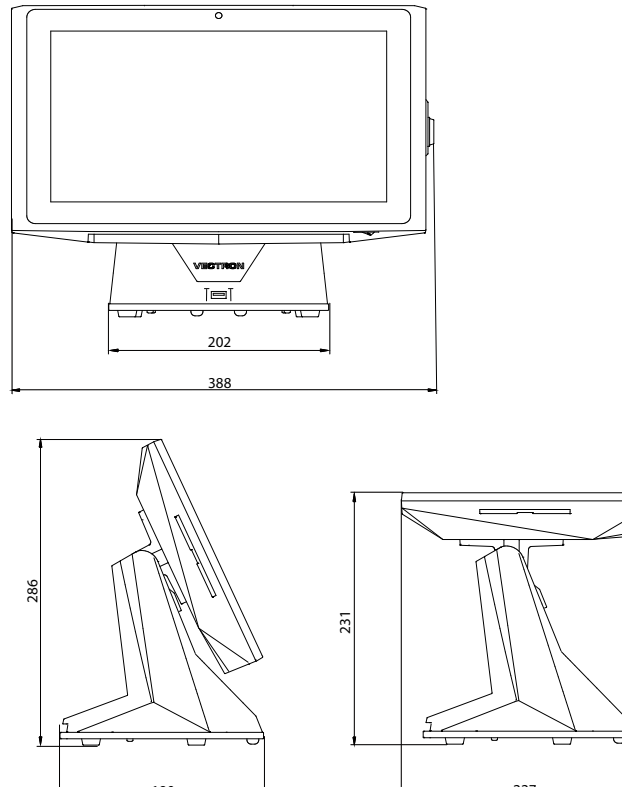

# <span id="page-18-0"></span>**4.3. Fuente de alimentación Vectron POS Touch 14 Wide**

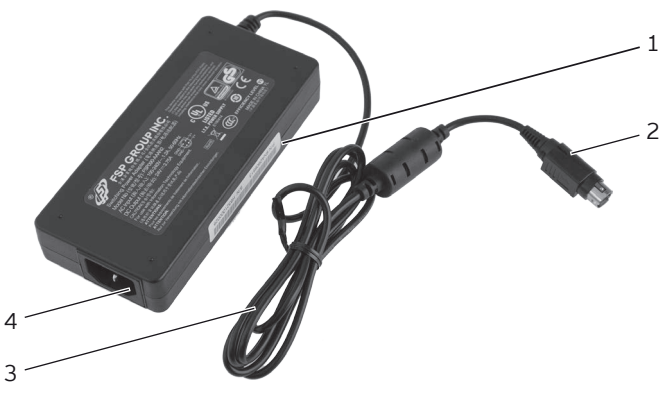

Fig. 5: Fuente de alimentación Vectron POS Touch 14 Wide

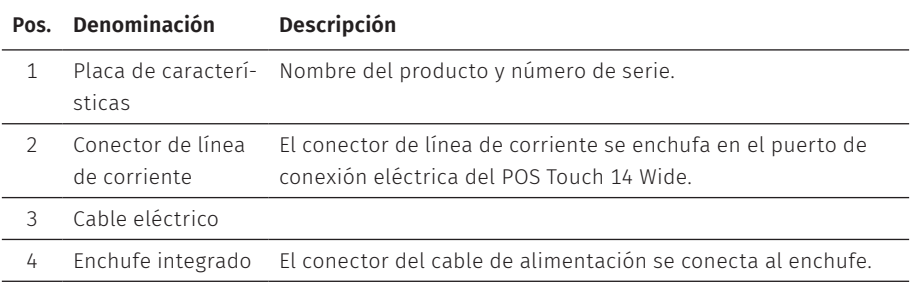

# <span id="page-19-0"></span>**4.4. Cable de alimentación**

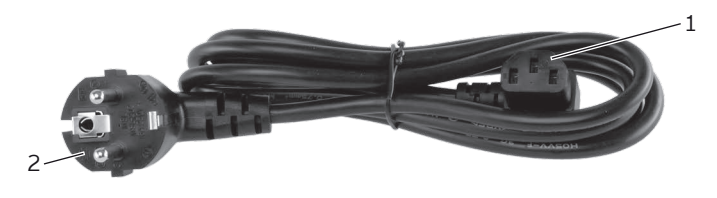

Fig. 6: Cable de alimentación

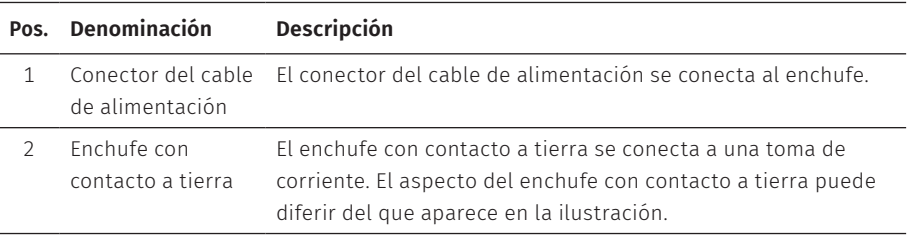

## **4.5. Software Vectron POS**

Las funciones que se pueden usar con el software Vectron POS instalado dependen de la versión de software utilizada y de la programación.

El distribuidor de Vectron le ayudará si tiene dudas de programación o programará el sistema de terminal según sus preferencias.

# <span id="page-20-1"></span><span id="page-20-0"></span>**5. Datos técnicos**

# **5.1. Sistema de terminal POS Touch 14 Wide**

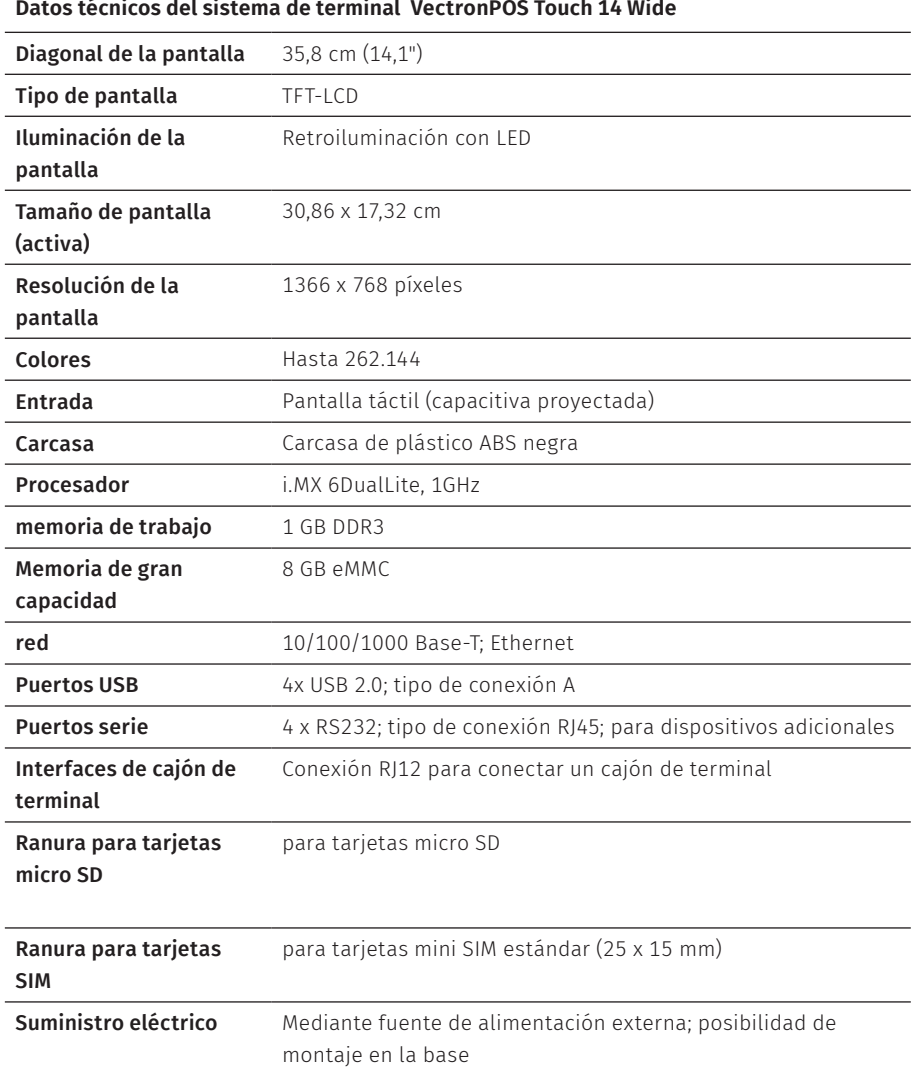

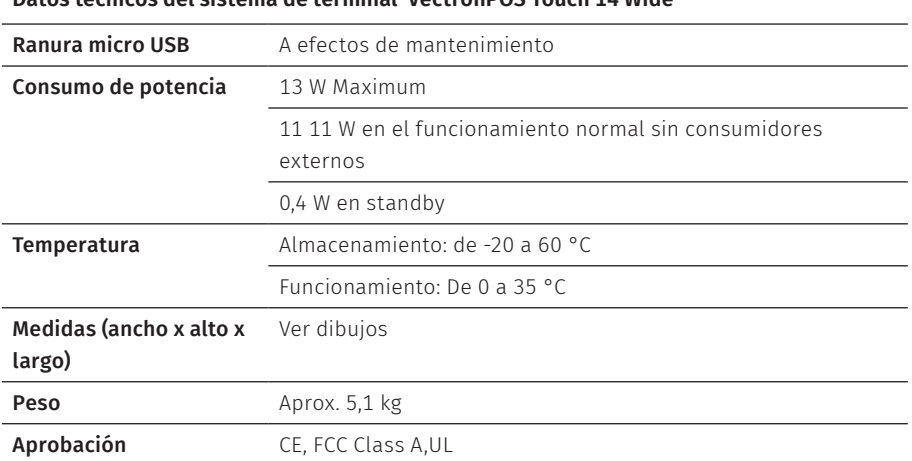

#### <span id="page-21-0"></span>**Datos técnicos del sistema de terminal VectronPOS Touch 14 Wide**

# **5.2. Fuente de alimentación POS Touch 14 Wide**

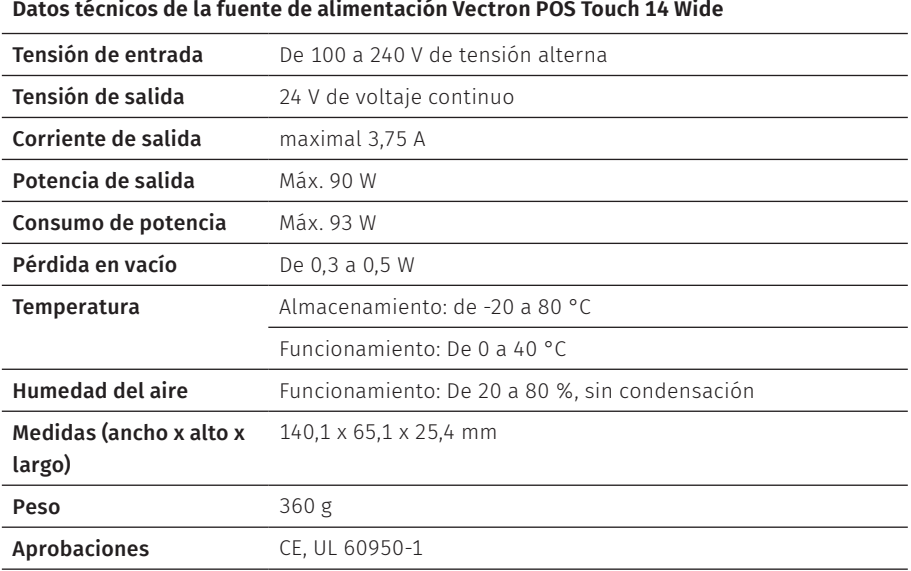

# <span id="page-22-0"></span>**5.3. Software Vectron POS**

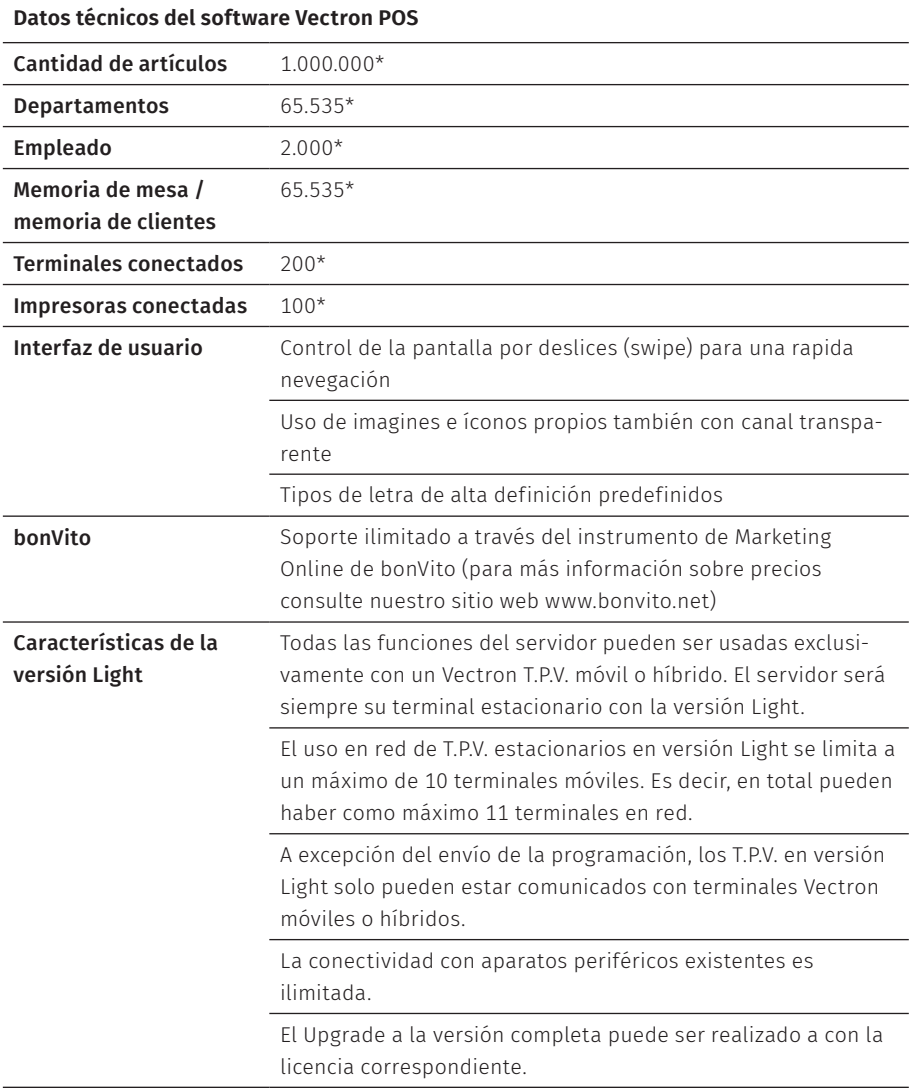

 $\mathcal{L} = \mathcal{L} \times \mathcal{L}$ 

#### **Datos técnicos del software Vectron POS**

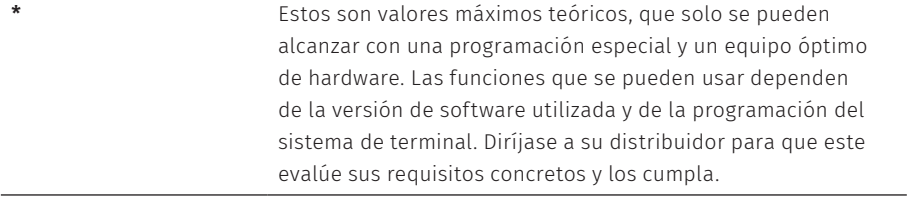

# <span id="page-24-1"></span><span id="page-24-0"></span>**6. Puesta en servicio**

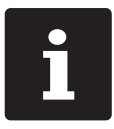

Su distribuidor de Vectron ha programado el POS Touch 14 Wide para usted. En caso de necesidad, le ayudará a poner en servicio su sistema de terminal y le enseñará a utilizarlo.

## **6.1. Colocar el POS Touch 14 Wide**

### **6.1.1. Elegir el lugar de instalación para el POS Touch 14 Wide**

- $\triangleright$  Coloque el POS Touch 14 Wide en un lugar bien ventilado en el que la temperatura se encuentre entre 0 y 40 °C.
- ▶ Cuando está en funcionamiento, no se debe cubrir el POS Touch 14 Wide.
- ▶ Seleccionar el lugar de colocación de modo que el POS Touch 14 Wide no reciba rayos directos del sol.
- $\triangleright$  Colocar el POS Touch 14 Wide sobre una superficie estable, plana y suficientemente amplia.
- ▶ Asegúrese de que no puedan caer líquidos en el POS Touch 14 Wide, la fuente de alimentación o el cable de red.
- $\triangleright$  Coloque los cables de modo que no queden tensados.
- $\triangleright$  Coloque los cables de modo que nadie pueda tropezarse con ellos.
- Al montar el POS Touch 14 Wide en la pared, asegúrese de que la pared y los elementos de suspensión utilizados tengan suficiente capacidad para soportar el peso del equipo.

## <span id="page-25-0"></span>**6.1.2. Conexión del POS Touch 14 Wide al suministro eléctrico**

## A **ATENCIÓN**

### **Deterioro de la pantalla o la carcasa debido a objetos afilados.**

 $\blacktriangleright$  Retire todos los objetos de la superficie de apoyo.

- ▶ Coloque la pantalla en posición horizontal e incline el POS Touch 14 Wide hacia atrás.
- ▶ Pase el conector de la fuente de alimentación desde abajo a través de los dos orificios de la base.
- $\triangleright$  Pase el conector a la conexión eléctrica de la POS Touch 14 Wide.

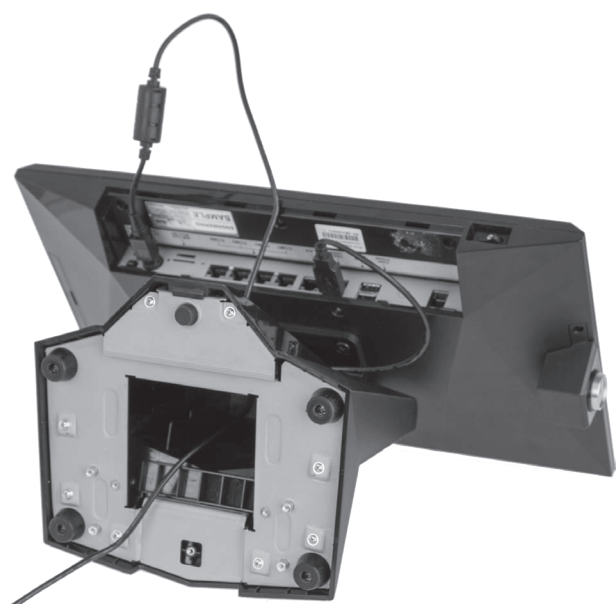

Fig. 7: Conectar la fuente de alimentación

▶ Enchufe el conector del cable de alimentación a la toma de la fuente de alimentación.

<span id="page-26-0"></span>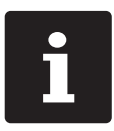

i Puede colocar la fuente de alimentación dentro de la base.

Coloque el POS Touch 14 Wide sobre la base.

### A **CUIDADO**

### **Peligro de tropiezo y daños en el aparato por cables sueltos presentes en la misma sala.**

- A Sitúe los cables de forma que no supongan ningún peligro.
- A Asegúrese de colocar los cables de modo que no estén sometidos a tracción.

## A **ATENCIÓN**

### **Deterioro de los componentes del sistema de terminal debido a tensiones o corrientes excesivas**

- A Utilice un enchufe con toma de tierra que permita una tensión alterna de entre 110 y 240 voltios.
- $\blacktriangleright$  Utilice fuentes de alimentación que se hayan asegurado con un interruptor diferencial.
- $\triangleright$  Conecte el enchufe con contacto a tierra del cable de alimentación a una toma de corriente.

### **6.1.3. Conexión de dispositivos al POS Touch 14 Wide**

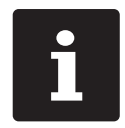

Su distribuidor de Vectron le informará sobre los periféricos disponibles.

# <span id="page-27-1"></span><span id="page-27-0"></span>**6.2. Orientación de la pantalla**

### A **CUIDADO**

### **Aprisionamiento de los dedos al orientar la pantalla**

La rendija situada entre la carcasa de la pantalla y la articulación cambia al orientar la pantalla.

A No introduzca los dedos entre la carcasa de la pantalla y la articulación.

X Ajuste la pantalla inclinando la carcasa según su campo visual.

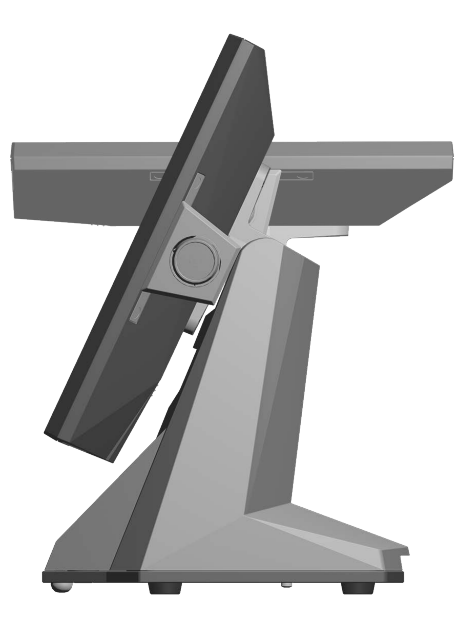

Fig. 8: Orientación de la pantalla

# <span id="page-28-0"></span>**7. Funcionamiento**

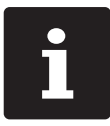

Los botones que se mencionan en este apartado, que pueden estar representados como elementos gráficos, se ilustran en el [capítulo](#page-50-1) 13 ["Iconos"](#page-50-1) de la página 51.

## **7.1. Encender y apagar el POS Touch 14 Wide**

### <span id="page-28-1"></span>**7.1.1. Encender el POS Touch 14 Wide**

Una vez puesta en servicio el POS Touch 14 Wide, tal como se describe [en](#page-24-1) el capítulo 6 "Puesta en [servicio"](#page-24-1) de la página 25 puede encenderlo.

▶ Pulse brevemente la tecla de encendido y apagado para encender el POS Touch 14 Wide.

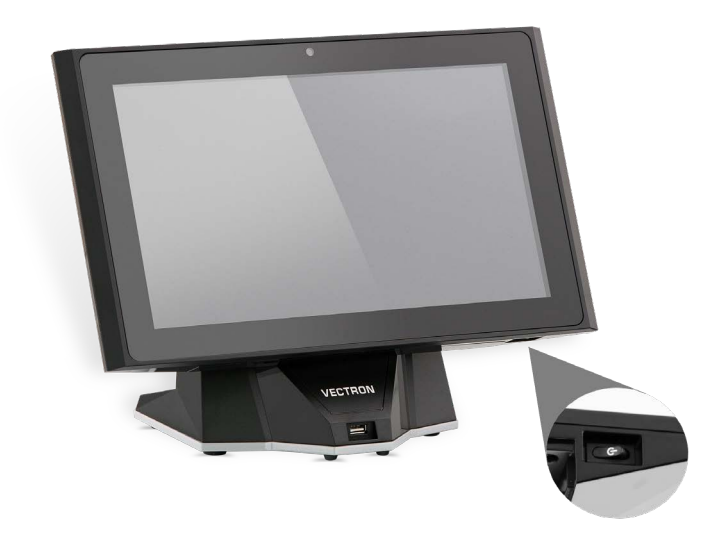

Fig. 9: Encender y apagar el POS Touch 14 Wide

### <span id="page-29-0"></span>**7.1.2. Apagar el POS Touch 14 Wide**

▶ Pulse brevemente la tecla de encendido y apagado para apagar el POS Touch 14 Wide.

### <span id="page-29-1"></span>**7.1.3. Reinicio del POS Touch 14 Wide**

- ▶ Pulse brevemente la tecla de encendido y apagado para apagar el POS Touch 14 Wide.
- $\blacktriangleright$  Espere unos 10 segundos.
- $\triangleright$  Pulse brevemente la tecla de encendido y apagado para encender el POS Touch 14 Wide.

# **7.2. Interfaz de usuario**

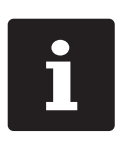

En este capítulo se describe un **ejemplo de configuración** del software Vectron POS.

La programación y la configuración de su sistema de terminal pueden diferir considerablemente de este ejemplo.

Su distribuidor de Vectron ha programado el POS Touch 14 Wide para usted y es su persona de contacto si tiene preguntas sobre la programación.

Tras poner en servicio y encender el POS Touch 14 Wide, el sistema de terminal está preparado para la entrada de datos.

## A **ATENCIÓN**

### **Deterioro de la pantalla táctil por tocarla con objetos no adecuados.**

A Maneje la pantalla táctil solo con los dedos o con los lápices táctiles previstos a tal efecto.

## <span id="page-30-0"></span>**7.2.1. Panel de registro**

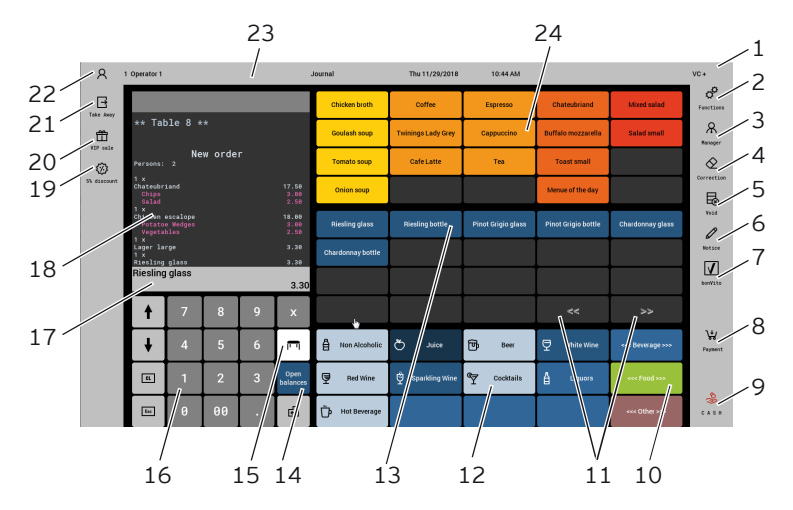

Fig. 10: Panel de registro

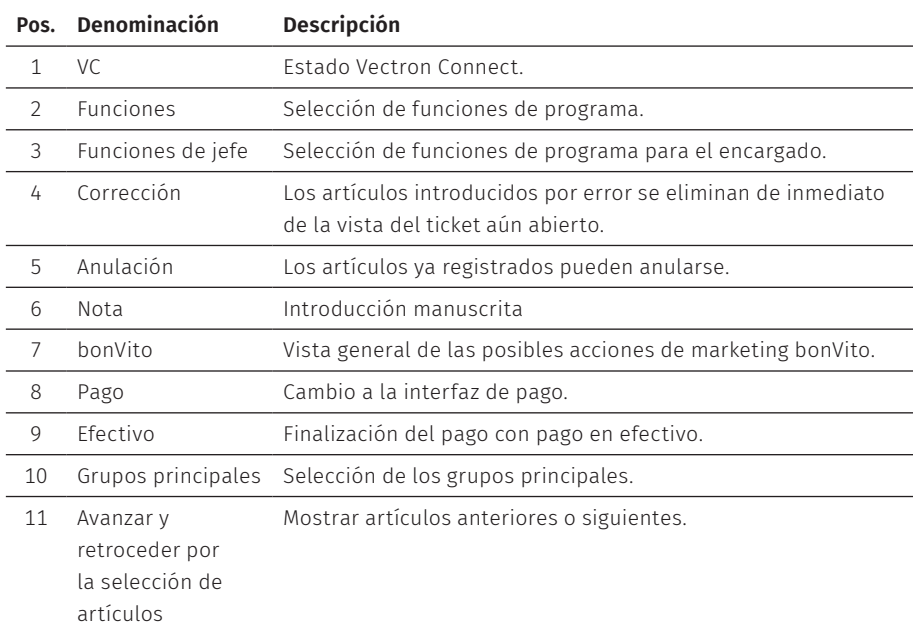

#### **MANUAL DE USUARIO** POS Touch 14 Wide

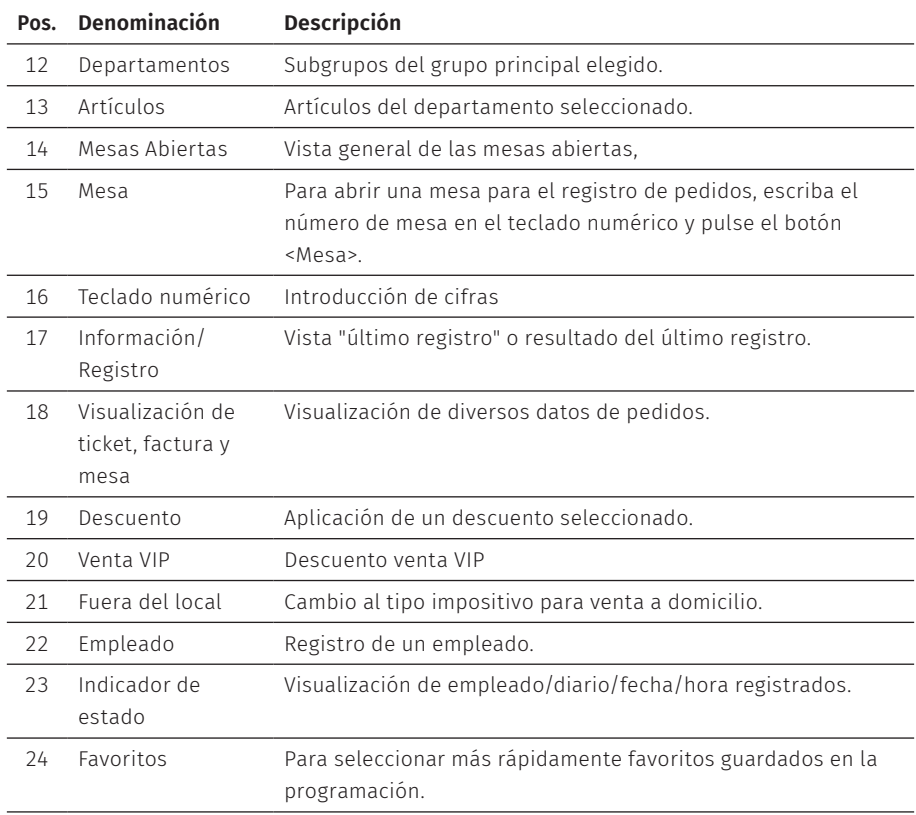

### <span id="page-32-0"></span>**7.2.2. Panel de pago**

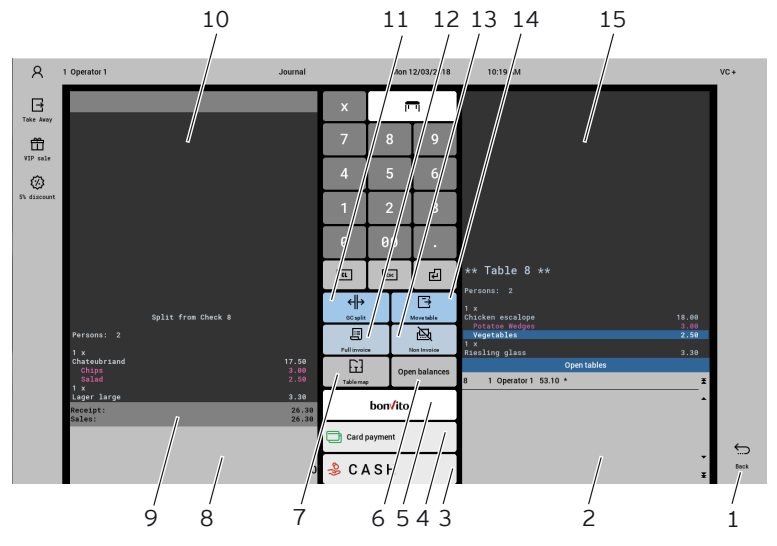

Fig. 11: Panel de pago

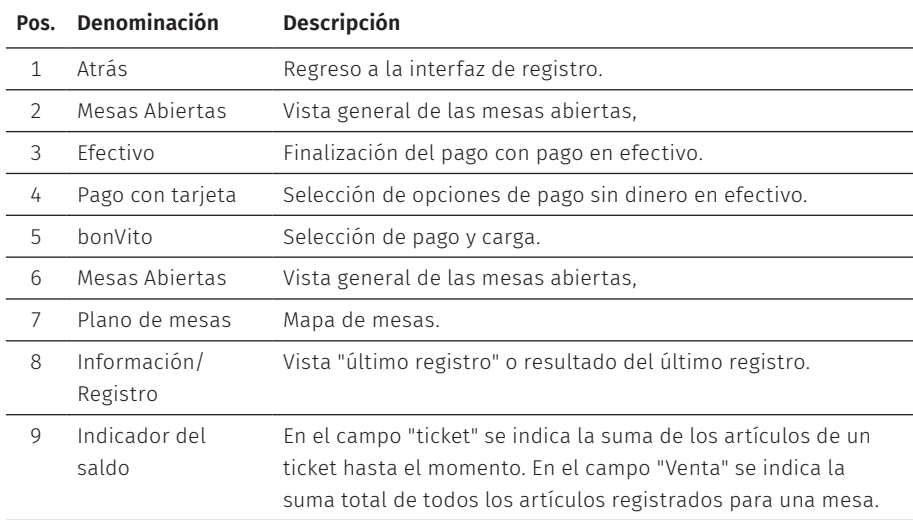

# **MANUAL DE USUARIO**

POS Touch 14 Wide

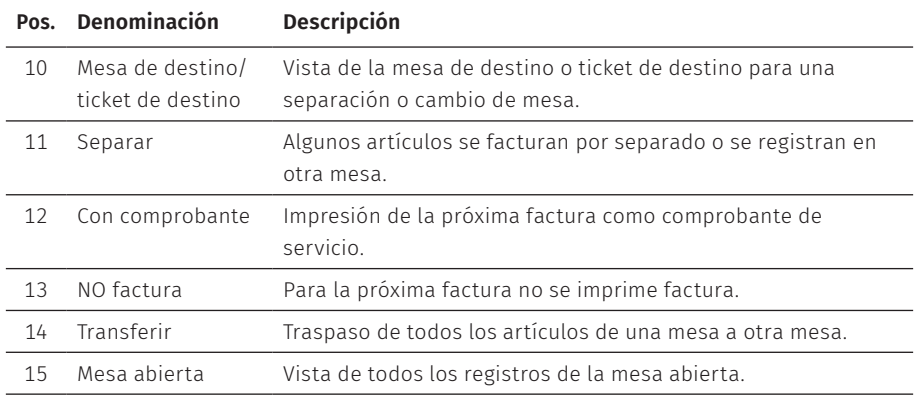

# <span id="page-34-0"></span>**7.3. Alta y baja en el POS Touch 14 Wide**

Pueden programarse dos tipos de altas de empleados. Si tiene una llave de empleado y desea darse de alta con ella, continúe leyendo en el [capítulo](#page-34-1) 7.3.2 "Alta con la llave de [empleado"](#page-34-1) de la página 35. Si no tiene ninguna llave de empleado, continúe leyendo en el capítulo 7.3.1 "Alta con el botón de [empleado"](#page-34-2) de la [página](#page-34-2) 35.

#### <span id="page-34-2"></span>**7.3.1. Alta con el botón de empleado**

### A **ATENCIÓN**

#### **Deterioro de la pantalla táctil por tocarla con objetos no adecuados.**

- A Maneje la pantalla táctil solo con los dedos o con los lápices táctiles previstos a tal efecto.
- ▶ Introduzca el número de empleado con el teclado numérico.
- ▶ Pulse el botón <Empleado>.
- $\blacktriangleright$  Introduzca el código secreto cuando se le solicite.
- ▶ Pulse el botón <Intro> para confirmar y dar de alta al empleado.

El nombre del empleado aparece en el indicador de estado.

#### Dar de baja

▶ Para dar de baja al empleado que está dado de alta, pulse el botón <Empleado> o su nombre en el indicador de estado.

#### <span id="page-34-1"></span>**7.3.2. Alta con la llave de empleado**

El sistema de la cerradura de empleado se compone de dos elementos: la cerradura de empleado y la llave de empleado.

<span id="page-35-0"></span>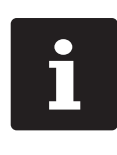

Cada llave de empleado tiene asignado un número único. El número de su llave está almacenado en la administración de empleados. Con esta asignación, el software Vectron POS reconoce qué empleados está dad de alta en el sis su llave está almacenado en la administración de empleados. Con esta asignación, el software Vectron POS reconoce qué empleados está dado de alta en el sistema de terminal y activa los derechos de empleado programados.

- $\triangleright$  Mantenga la llave en la cerradura de empleado.
- $\blacktriangleright$  Introduzca el código secreto cuando se le solicite.
- ▶ Pulse el botón <Intro> para confirmar y dar de alta al empleado.

El nombre del empleado aparece en el indicador de estado.

### Dar de baja

 $\blacktriangleright$  Retire la llave de la cerradura de empleado.

# **7.4. Trabajo con mesas**

Con la función "Mesa", se pueden cobrar por separado grupos o personas concretas.

### <span id="page-35-1"></span>**7.4.1. Abrir una mesa**

Para guardar pedidos de una mesa debe abrir una mesa.

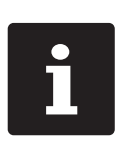

Las mesas cuyos pedidos ya se hayan anotado, pero que todavía no se hayan cobrado (mesas abiertas), pueden volver a abrirse con esta función. En función de sus derechos como empleado, podrá abrir solo aquellas

mesas a las cuales haya tomado nota o también las mesas de otros empleados.

- Introduzca el número de la mesa.
- ▶ Pulse el botón <Mesa> para abrir la mesa.

#### O bien

X Pulse el botón <Mesas abiertas>.

<span id="page-36-0"></span>Se muestra una lista de las mesas abiertas.

 $\triangleright$  Para abrir una mesa a la cual ya se haya tomado nota, pulse en la entrada de la mesa deseada en la lista.

### **7.4.2. Registro de artículos en una mesa**

- $\triangleright$  Abra la mesa [en](#page-35-1) la cual desea registrar los artículos, tal como se describe en el [capítulo](#page-35-1) 7.4.1 "Abrir una mesa" de la página 36.
- $\triangleright$  Escoja el grupo principal (platos, bebidas otros).
- $\blacktriangleright$  Escoia el departamento.
- $\blacktriangleright$  Pulse el artículo deseado en la lista de selección de artículos.

O bien

 $\blacktriangleright$  En el caso de desearse un artículo varias veces, se puede introducir la cantidad correspondiente con el teclado y seleccionar el artículo deseado.

En la pantalla, se muestra el importe de los artículos deseados.

#### **7.4.3. Cerrar una mesa**

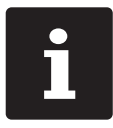

<span id="page-36-1"></span>i Si cierra una mesa para la cual no se han anotado artículos, esta no aparece en la lista de mesas abiertas.

Cuando cierra una mesa se guardan los pedidos de esa mesa. Hay varias formas de cerrar una mesa.

 $\blacktriangleright$  Pulse el botón  $\leq$ Mesa $\geq$ .

O bien

 $\triangleright$  Abra una nueva mesa, como se describe en el [capítulo](#page-35-1) 7.4.1 "Abrir una mesa" de la [página](#page-35-1) 36.

### <span id="page-37-0"></span>**7.4.4. Liquidación de una mesa**

Hay disponibles varios modos de pago para la liquidación. Puede seleccionar, por ejemplo, el pago en efectivo o el pago con tarjeta de crédito

Una vez liquidada, la mesa se cierra y ya no aparece en la lista de mesas abiertas. Los registros quedan almacenados en el diario.

En función de la programación elegida, se imprime un ticket simple o un ticket de agasajo personalizado.

### **7.4.4.1. Pago en efectivo**

Ejemplo 1: El cliente paga el importe justo.

- $\triangleright$  Abra la mesa que desee liquidar tal como se describe en el [capítulo](#page-35-1) 7.4.1 "Abrir una mesa" de la [página](#page-35-1) 36.
- $\blacktriangleright$  Pulse el botón <Ffectivo>

Ejemplo 2: Calcular el cambio con el terminal.

- $\triangleright$  Abra la mesa que desee liquidar tal como se describe en el [capítulo](#page-35-1) 7.4.1 "Abrir una mesa" de la [página](#page-35-1) 36.
- $\blacktriangleright$  Introduzca con el teclado el importe que ha recibido del cliente.

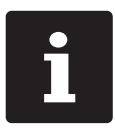

Tenga en cuenta que debe introducir el importe en céntimos. Por ejemplo: Hay que introducir 50 € como 5000.

 $\blacktriangleright$  Pulse el botón <Efectivo>

Aparece el importe que debe devolver al cliente.

### <span id="page-38-0"></span>**7.4.4.2. Otro modo de pago**

- $\triangleright$  Abra la mesa que desee liquidar tal como se describe en el [capítulo](#page-35-1) 7.4.1 "Abrir una mesa" de la [página](#page-35-1) 36.
- ▶ Pulse el botón <Pago>.

Aparece la interfaz de pago.

▶ Pulse el botón del modo de pago deseado.

#### **7.4.5. Cobrar por separado grupos o personas concretas**

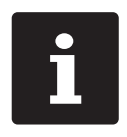

La función "Separar mesa" solo se puede ejecutar si se han tomado previamente todos los pedidos de esa mesa. Para ello, cierre la mesa que está abierta, tal como se describe en el [capítulo](#page-36-1) 7.4.3 "Cerrar una mesa" de la [página](#page-36-1) 37.

- $\triangleright$  Abra la mesa que desee separar tal como se describe en el [capítulo](#page-35-1) 7.4.1 "Abrir una mesa" de la [página](#page-35-1) 36.
- ▶ Pulse el botón <Pago>.
- ▶ Pulse el botón <Separar mesa>.
- ▶ En la ventana <Mesa abierta>, pulse los artículos que desee separar.

Al hacerlo, se moverá cada vez un artículo hacia la ventana <Mesa/ticket de destino>.

- ▶ Una vez seleccionados todos los artículos deseados, pulse el botón del modo de pago que desee para liquidar los artículos separados.
- ▶ Para abrir el panel de registro, pulse el botón <Atrás>.

### <span id="page-39-0"></span>**7.4.6. Separar algunos artículos a otra mesa**

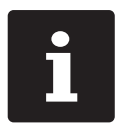

La función "Separar mesa" solo se puede ejecutar si se han tomado previamente todos los pedidos de esa mesa. Para ello, cierre la mesa que está abierta, tal como se describe en el [capítulo](#page-36-1) 7.4.3 "Cerrar una mesa" de la [página](#page-36-1) 37.

- $\triangleright$  Abra la mesa que desee separar tal como se describe en el [capítulo](#page-35-1) 7.4.1 "Abrir una mesa" de la [página](#page-35-1) 36.
- ▶ Pulse el botón <Pago>.
- ▶ Introduzca el número de mesa a la que se van a separar los artículo.
- ▶ Pulse el botón <Separar mesa>.

En la ventana <Mesa/ticket de destino>, se aparece el número de mesa a la que se van a separar los artículos.

▶ En la ventana <Mesa abierta>, pulse los artículos que desee separar.

Al hacerlo, se moverá cada vez un artículo hacia la ventana <Mesa/ticket de destino>.

▶ Una vez seleccionados todos los artículos deseados, pulse el botón <Atrás>.

Se separan los artículos escogidos.

### **7.4.7. Traspasar todos los artículos a otra mesa**

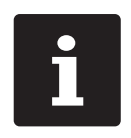

La función "Traspasar mesa" solo se puede ejecutar si se han tomado<br>previamente todos los pedidos de esa mesa. Para este fin, cerra la m<br>abierta tal como se describe en el capítulo 7.4.3 "Cerrar una mesa" de<br>página 37. previamente todos los pedidos de esa mesa. Para este fin, cerra la mesa abierta tal como se describe en el [capítulo](#page-36-1) 7.4.3 "Cerrar una mesa" de la [página](#page-36-1) 37.

- $\blacktriangleright$  Abra la mesa que desee transferir tal como se describe en el [capítulo](#page-35-1) 7.4.1 "Abrir una mesa" de la [página](#page-35-1) 36.
- ▶ Pulse el botón <Pago>.
- ▶ Introduzca el número de mesa a la que se van a traspasar los artículo.

<span id="page-40-0"></span> $\blacktriangleright$  Pulse el botón <Traspasar mesa>.

Todos los artículos de la mesa abierta se traspasan a la mesa seleccionada.

#### **7.4.8. Traspaso de una mesa a otro empleado**

Con la función "Transferir mesa" se traspasa una mesa a otro empleado.

Esta función puede activarse de forma opcional.

## **7.5. Trabajar con bufers detenidos**

Con la función "bufer detenido" pueden trabajar al mismo tiempo varios empleados en un sistema de terminal.

El primer empleado abre un bufer detenido, se da de alta y registra los artículos. Si un segundo empleado desea trabajar mientras tanto con el sistema de terminal, pulsa otro botón de bufer detenido, se da de alta y registra los artículos. Los registros de los empleados se almacenan en el respectivo bufer detenido hasta finalizar el pago.

Esta función puede activarse de forma opcional.

## **7.6. Trabajo con informes**

En los informes, puede evaluar los registros guardados en el sistema de terminal.

Con el software Vectron POS se pueden crear dos tipos de informes: informes X e informes Z. Los informes Z son informes finales en los que se borran los datos de la memoria de pedidos. Los informes X son informes provisionales en los que solo se pueden consultar los datos.

# <span id="page-41-0"></span>**7.7. Anular pedidos o la última entrada**

Esta función puede activarse de forma opcional.

# **7.8. Servidor de datos de impresión**

Todos los sistemas de terminales de la red pueden programarse de modo que, además de la función de terminal, puedan funcionar como servidores de datos de impresión.

Un servidor de datos de impresión sirve para recibir, procesar e imprimir con una impresora local datos de impresión de otro sistema de terminal de la red.Es posible configurar varios servidores de datos de impresión.

Ello permite, por ejemplo, imprimir automáticamente en la cocina los pedidos introducidos en el POS Touch 14 Wide. Tras la liquidación, por ejemplo, puede imprimirse la factura automáticamente con el sistema de terminal del mostrador.

# <span id="page-42-0"></span>**8. Asistencia y mantenimiento**

# **8.1. Limpieza**

### A **PELIGRO**

### **Descarga eléctrica letal por entrada de líquidos.**

- A Vectron POS Touch 14 Wide ni la fuente de alimentación.
- A Antes de las medidas de limpieza, ponga el POS Touch 14 Wide fuera de servicio tal como se describe en el capítulo 10 "Puesta fuera de [servicio"](#page-46-1) de la página 47.

### A **CUIDADO**

### **El uso de limpiadores demasiado agresivos puede dañar las superficies de la carcasa.**

- $\triangleright$  No utilice polvos agresivos ni limpiadores disolventes de plásticos para limpiarlas.
- $\blacktriangleright$  En caso necesario, limpie la superficie de la carcasa de los dispositivos con un paño suave y sin pelusas. Si está muy sucia, este se puede humedecer ligeramente con agua o con un limpiador suave que no deje restos.

# **8.2. Contacto con el servicio al cliente**

Si tiene consultas sobre el POS Touch 14 Wide y los dispositivos periféricos o necesita ayuda con la configuración y el manejo, puede solicitar la asistencia del distribuidor de Vectron.

### A **PELIGRO**

#### **Descarga eléctrica letal por reparaciones inadecuadas.**

- $\blacktriangleright$  Algunos componentes pueden tener tensiones residuales elevadas que se descargan con el contacto.
- A Diríjase a su distribuidor de Vectron si algún componente del sistema de terminal está dañado.

# <span id="page-43-0"></span>**9. Averías, posibles causas y su solución**

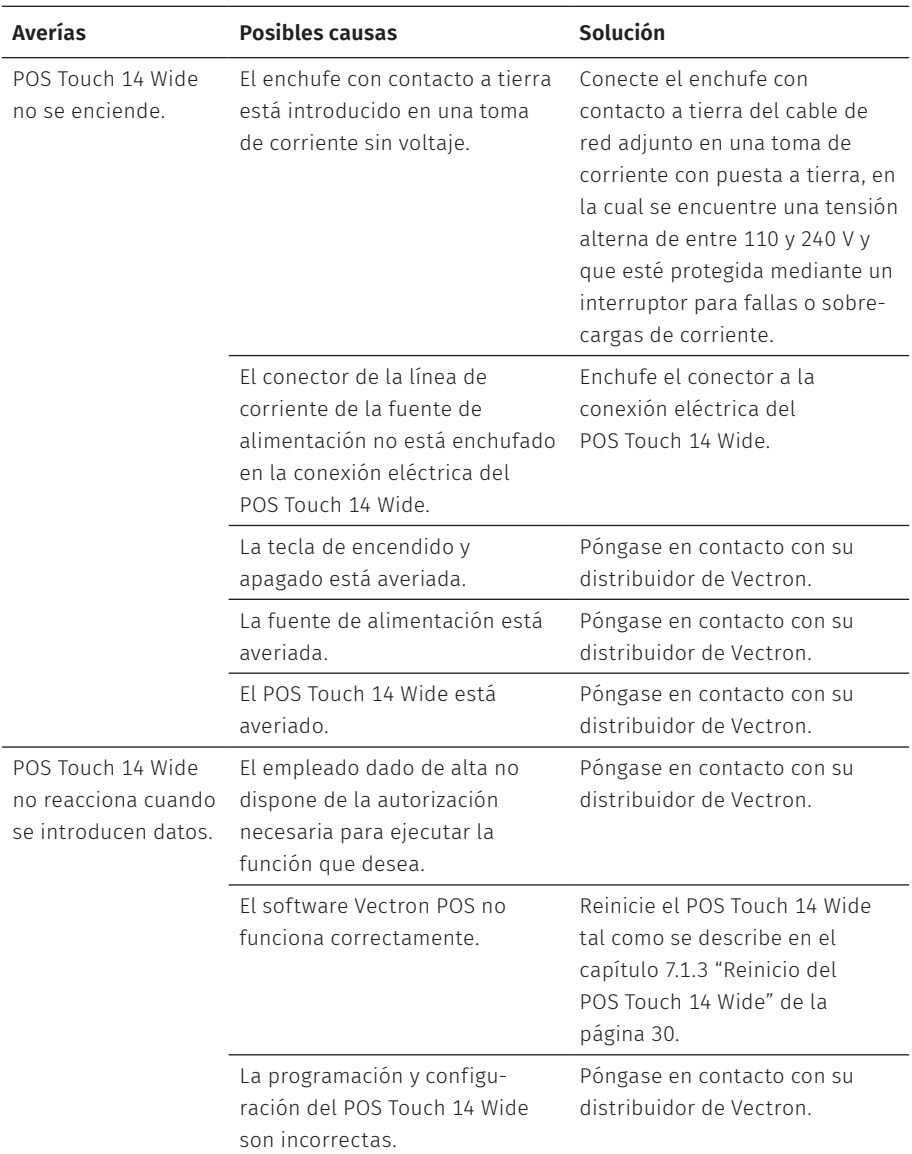

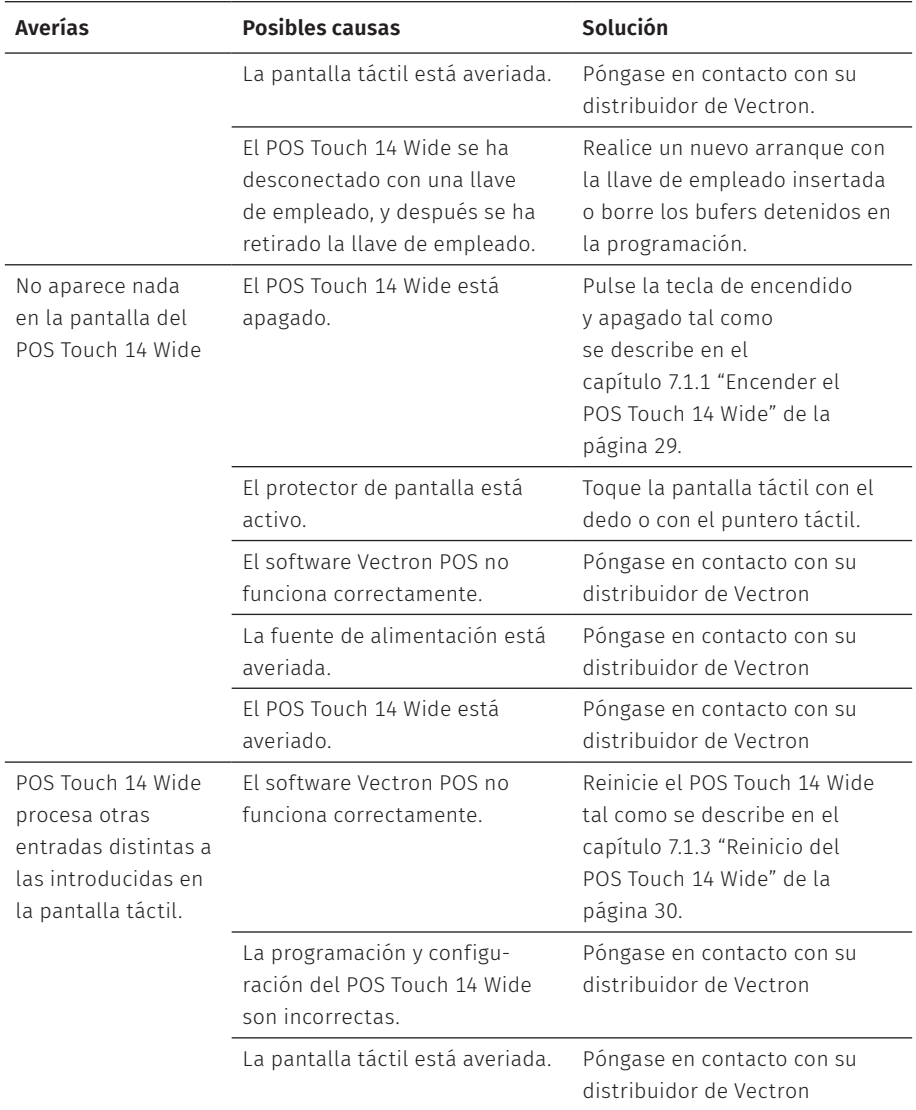

## **MANUAL DE USUARIO**

POS Touch 14 Wide

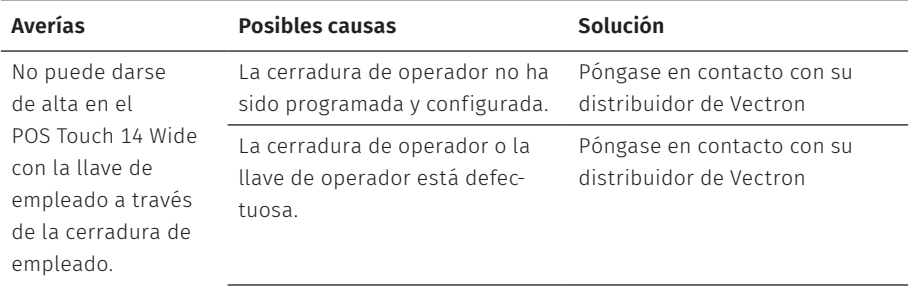

# <span id="page-46-1"></span><span id="page-46-0"></span>**10. Puesta fuera de servicio**

Ponga fuera de servicio el POS Touch 14 Wide si no lo va a utilizar durante largo tiempo.

▶ Pulse brevemente la tecla de encendido y apagado para apagar el POS Touch 14 Wide.

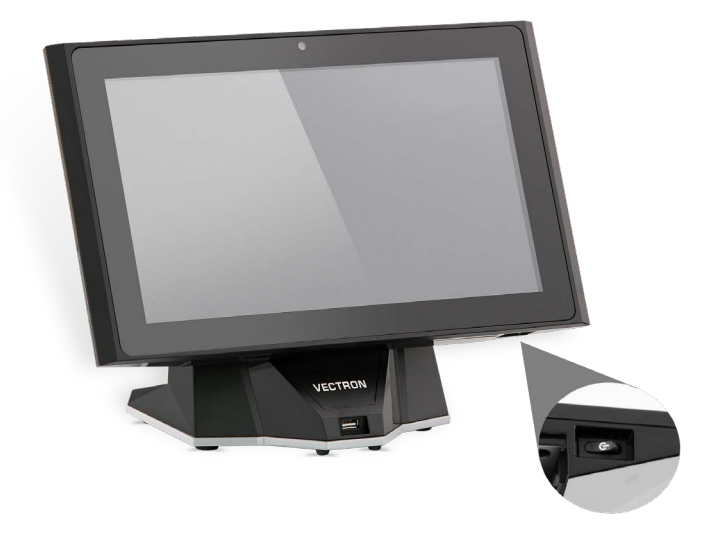

Fig. 12: Apagar el POS Touch 14 Wide

- ▶ Saque de la toma de corriente el enchufe con contacto a tierra del cable de alimentación.
- $\blacktriangleright$  Retirar todos los cables conectados al POS Touch 14 Wide.
- ▶ Almacene el POS Touch 14 Wide en un lugar en el que la temperatura se encuentre entre -20 y 60 °C.

# <span id="page-47-0"></span>**11. Eliminación**

#### Directiva 2012/19/UE (RAEE)

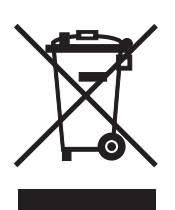

Los aparatos eléctricos o electrónicos viejos no se deben eliminar con los residuos domésticos. Vectron Systems AG aceptará la devolución de aquellos aparatos eléctricos y electrónicos viejos usados comercialmente que haya fabricado o cuya fabricación haya encargado. La empresa se encargará de eliminar debidamente los aparatos eléctricos y electrónicos viejos. El deber legal de retirada de productos se aplica a aquellos aparatos comercializados a partir del 13 de agosto de 2005. Sin embargo, Vectron Systems AG amplía la retirada a todos aquellos aparatos comercializados a partir del 1 de enero de 2004.Remita los aparatos eléctricos o electrónicos viejos y sus accesorios fabricados por Vectron Systems AG o por encargo suyo franco domicilio a Vectron Systems AG en el embalaje original y con la nota "Eliminación de aparatos viejos".

#### Reglamento RAEE nº DE 91733199

# <span id="page-48-0"></span>**12. Glosario**

En este capítulo se explican los conceptos que se utilizan en relación con el .POS Touch 14 Wide

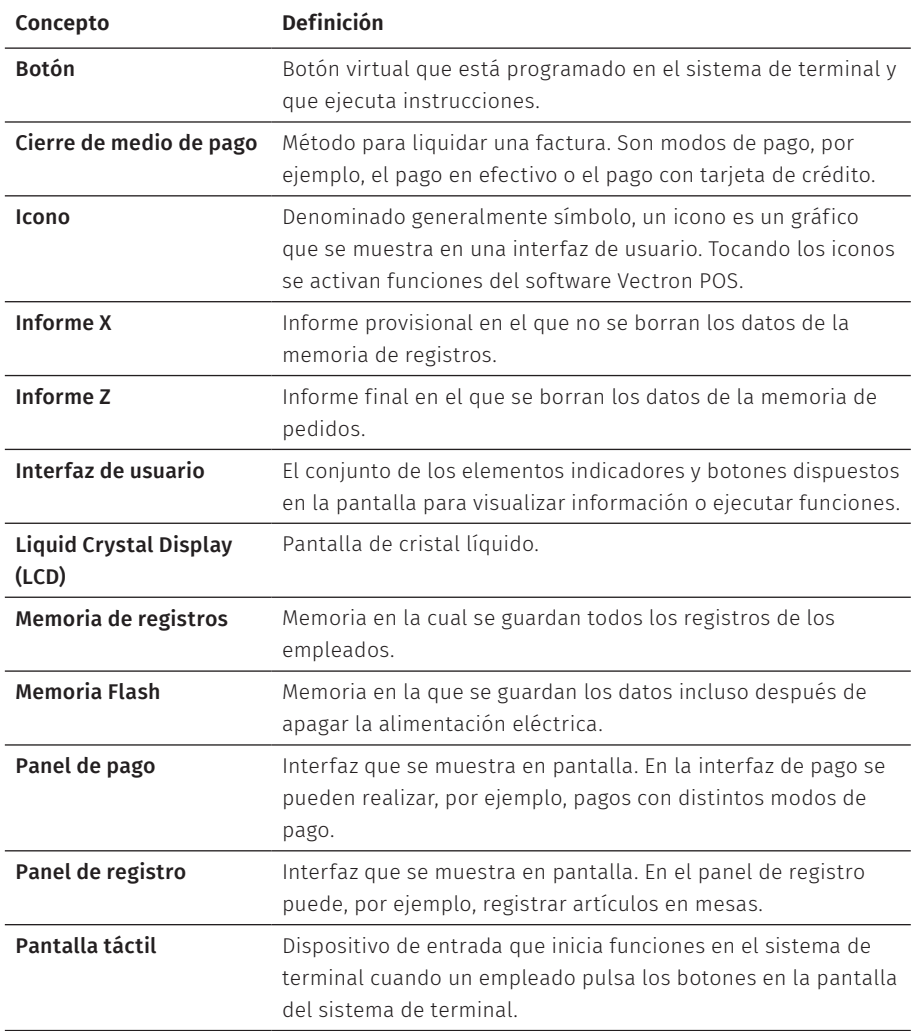

#### **MANUAL DE USUARIO** POS Touch 14 Wide

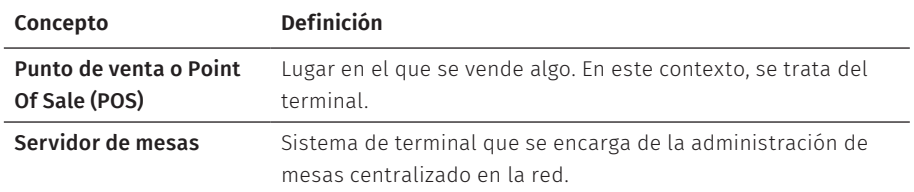

# <span id="page-50-1"></span><span id="page-50-0"></span>**13. Iconos**

Los iconos son gráficos que simbolizan funciones concretas Los iconos identifican superficies concretas de la pantalla que se definen como botones.

Al tocar los botones de la pantalla del POS Touch 14 Wide se ejecutan funciones o se seleccionan artículos.En este capítulo se ofrece una lista de los iconos integrados en el software Vectron POS y se explica su significado.

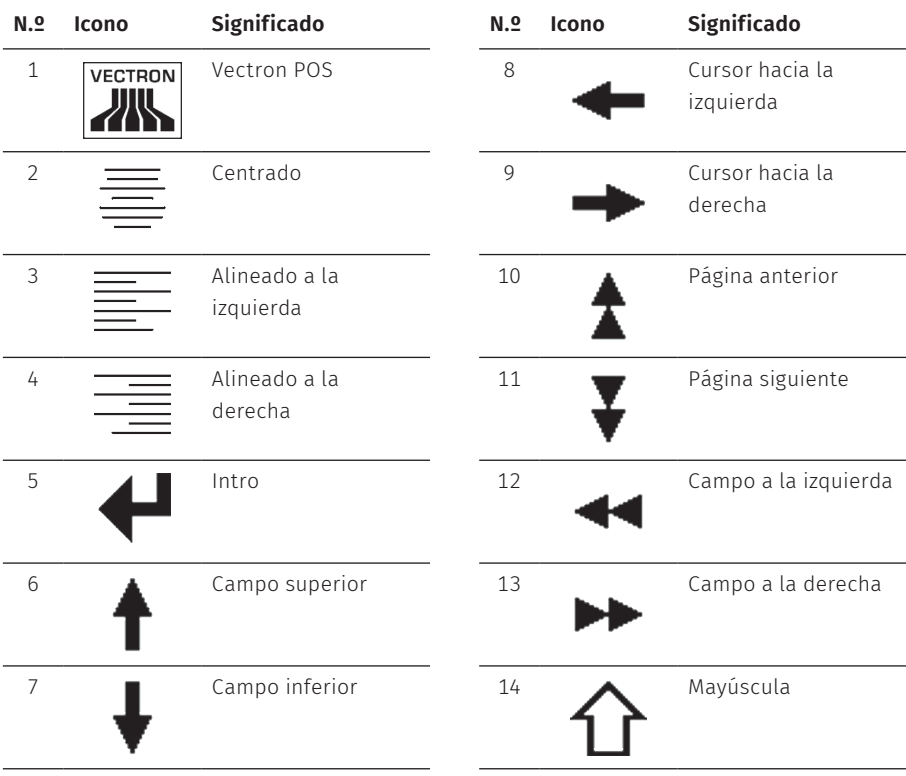

Además, pueden cargarse más iconos.

![](_page_51_Picture_176.jpeg)

![](_page_52_Picture_225.jpeg)

### **MANUAL DE USUARIO**

POS Touch 14 Wide

![](_page_53_Picture_195.jpeg)

![](_page_54_Picture_149.jpeg)

# <span id="page-55-0"></span>**14. Declaración de conformidad CE**

![](_page_55_Picture_270.jpeg)

El fabricante declara que el producto arriba mencionado conforme a la directiva 2001/95/CE cumple con las principales condiciones de protección establecidas en las Directivas del Consejo sobre productos eléctricos y electrónicos: La siguiente tabla despliega las diferentes evaluaciones según las directivas: El fabricante establecido en la Union Europea es responsable de hacer la presente declaración.

![](_page_55_Picture_271.jpeg)

Münster, a 20.08.2018

<u>f jter pri</u>

Thomas Stümmler *Junta directiva*

Kap

Jens Reckendorf *Junta directiva*

# <span id="page-56-0"></span>**15. Accesorios**

En este punto queremos informarle sobre los accesorios que puede adquirir para el POS Touch 14 Wide.

En el sitio web www.vectron.es encontrará más información y los datos técnicos de los accesorios.

Para cualquier pregunta sobre nuestros productos, rogamos se dirija a su distribuidor de Vectron.

# **15.1. Pantalla para clientes Vectron POS Touch 14 Wide**

La pantalla para clientes Vectron POS Touch 14 Wide se monta en el sistema de terminal. La pantalla para clientes cuenta con un monitor en el que pueden representarse 2 x 20 caracteres.

![](_page_56_Picture_6.jpeg)

Fig. 13: Pantalla para clientes Vectron POS Touch 14 Wide

# <span id="page-57-0"></span>**15.2. Lápiz tactil Vectron PCT**

El lápiz táctil permite introducir datos en el POS Touch 14 Wide a través de la pantalla táctil.

![](_page_57_Picture_3.jpeg)

Fig. 14: Vectron Lápiz tactil

# <span id="page-58-0"></span>**16. Otros productos Vectron**

En este punto queremos informarle sobre otros productos de Vectron.

En la página de Internet www.vectron.es encontrará más información y los datos técnicos de los productos de Vectron.

Para cualquier pregunta sobre nuestros productos, rogamos se dirija a su distribuidor de Vectron.

# **16.1. Sistemas de terminales Vectron estacionarios**

Los sistemas de terminales Vectron estacionarios, con hardware rápido y fiable de Vectron, son ideales para una aplicación monopuesto.

Su especial capacidad como servidor permite además el intercambio de datos con otros sistemas de terminales Vectron móviles y estacionarios.

En la amplia gama de productos encontrará su sistema de terminal Vectron ideal para cada ámbito de aplicación.

### <span id="page-59-0"></span>**16.1.1. Vectron POS Touch 15, POS Touch 15 PCT, POS Touch 15 II PCT**

Vectron POS Touch 15 tiene una pantalla de 381 mm (15"). Los datos se pueden introducir a través de la pantalla táctil.

![](_page_59_Picture_3.jpeg)

Fig. 15: Vectron POS Touch 15

### <span id="page-60-0"></span>**16.1.2. Vectron POS Touch 12, POS Touch 12 II PCT**

Vectron POS Touch 12 tiene una pantalla de 307 mm (12,1"). Los datos se pueden introducir a través de la pantalla táctil.

![](_page_60_Picture_2.jpeg)

Fig. 16: Vectron POS Touch 12

### <span id="page-61-0"></span>**16.1.3. Vectron POS Vario II**

Vectron POS Vario II tiene una pantalla de 307 mm (12,1"). Puede introducir los datos a través del teclado de membrana o la pantalla táctil.

![](_page_61_Picture_3.jpeg)

Fig. 17: Vectron POS Vario II

### <span id="page-62-0"></span>**16.1.4. Vectron POS Mini II**

Vectron POS Mini II tiene una pantalla de 178 mm (7"). Con el POS Mini II, se pueden introducir datos utilizando el teclado de membrana o la pantalla táctil (si se utiliza una licencia de software «light», solo podrán introducirse datos con el teclado).

![](_page_62_Picture_2.jpeg)

Fig. 18: Vectron POS Mini II

# <span id="page-63-0"></span>**16.2. Sistemas de terminales Vectron móviles**

### **16.2.1. Vectron POS MobilePro III**

El Vectron POS MobilePro III es un robusto sistema de terminal móvil totalmente a prueba de agua e ideal para su uso interior o exterior. La pantalla TFT-LCD de alta calidad con superficie de cristal y retroiluminación es muy fácil de leer con luz diurna o artificial.

La práctica combinación de funciones táctiles capacitivas y teclado permite un manejo especialmente rápido y se recomienda especialmente para empresas con una frecuencia de clientes elevada o cargas extremas en horas punta. Para permitir un trabajo agradable, el diseño del sistema de terminal es ligero y ergonómico.

![](_page_63_Picture_5.jpeg)

Fig. 19: Vectron POS MobilePro III

## <span id="page-64-0"></span>**16.3. Software**

### **16.3.1. Vectron Mobile App**

El nuevo App de terminales para profesionales en gastronomía permite manejarse tan fácilmente, que después de un par de minutos usted dominará todas sus funciones. Al mismo tiempo el App ofrece la comodidad que usted requiere para registro móvil.

![](_page_64_Picture_3.jpeg)

Fig. 20: Vectron Mobile App

### <span id="page-65-0"></span>**16.3.2. Vectron Commander**

El Vectron Commander es el software de comunicación y evaluación para sistemas de terminales Vectron. El software se puede utilizar en ordenadores con el sistema operativo Microsoft® Windows®.

El Vectron Commander permite consultar, evaluar y gestionar los datos de los sistemas de terminales Vectron. Con la ayuda del software es posible obtener una visión de conjunto de las ventas, los pedidos y las horas de trabajo de sus empleados.

Los datos se pueden transmitir a varios sistemas de terminales a la vez y ser recibidos por estos

En el Vectron Commander se encuentra integrado una administración de derechos de usuario que permite asignar derechos individuales a cada usuario.

Con Vectron POS Anywhere puede, por ejemplo, conectarse a los sistemas de terminales a través de una red o de un módem, manejarlos remotamente y controlar las operaciones.

El Vectron Commander se puede utilizar como interface entre software de otros fabricantes (por ejemplo, sistemas de gestión de mercancías) y sistemas de terminales Vectron.

### <span id="page-66-0"></span>**16.3.3. Vectron Journal Tool**

La Vectron Journal Tool es una herramienta de evaluación, archivo y análisis para los datos diarios de los terminales consultados con la ayuda del Vectron Commander.

Empresas de todos los sectores se benefician en la misma medida de las múltiples funciones. Todas las operaciones de venta y promociones aparecen detalladas y pormenorizadas. Para cada ticket se determinan y muestran las operaciones correspondientes (por ejemplo, ticket de cobro, factura provisional, ticket separado, factura).

El software puede instalarse en un PC convencional utilizando una base de datos Microsoft SQL.

### **16.3.4. Vectron POS PC**

Vectron Vectron POS PC es un software que puede utilizarse en ordenadores con sistema operativo Microsoft® Windows®.

El software se puede utilizar junto con las aplicaciones habituales de Windows, como las de correo electrónico, Office o gestión de mercancías.El software Vectron POS PC es compatible con todos los sistemas de terminales Vectron móviles y estacionarios, así como con Vectron Commander y Vectron Journal Tool.

### **16.3.5. bonVito**

bonVito es la solución para la fidelización de clientes de Vectron. Durante el registro de los artículos, las promociones de fidelización de clientes se desarrollan automáticamente a través de los sistemas de terminales. bonVito ofrece tarjetas de cliente individuales, la acumulación y el canje de puntos, libretas de sellos digitales, una función de pago, así como cupones por correo electrónico, por SMS o en la impresión del ticket.